## Creating & Connecting a Public Google Calendars to Your Teacher Website Calendar Button

- 1. Open your C3 calendar.
- 2. On the left click on the down arrow by MY CALENDARS and select CREATE NEW CALENDAR.

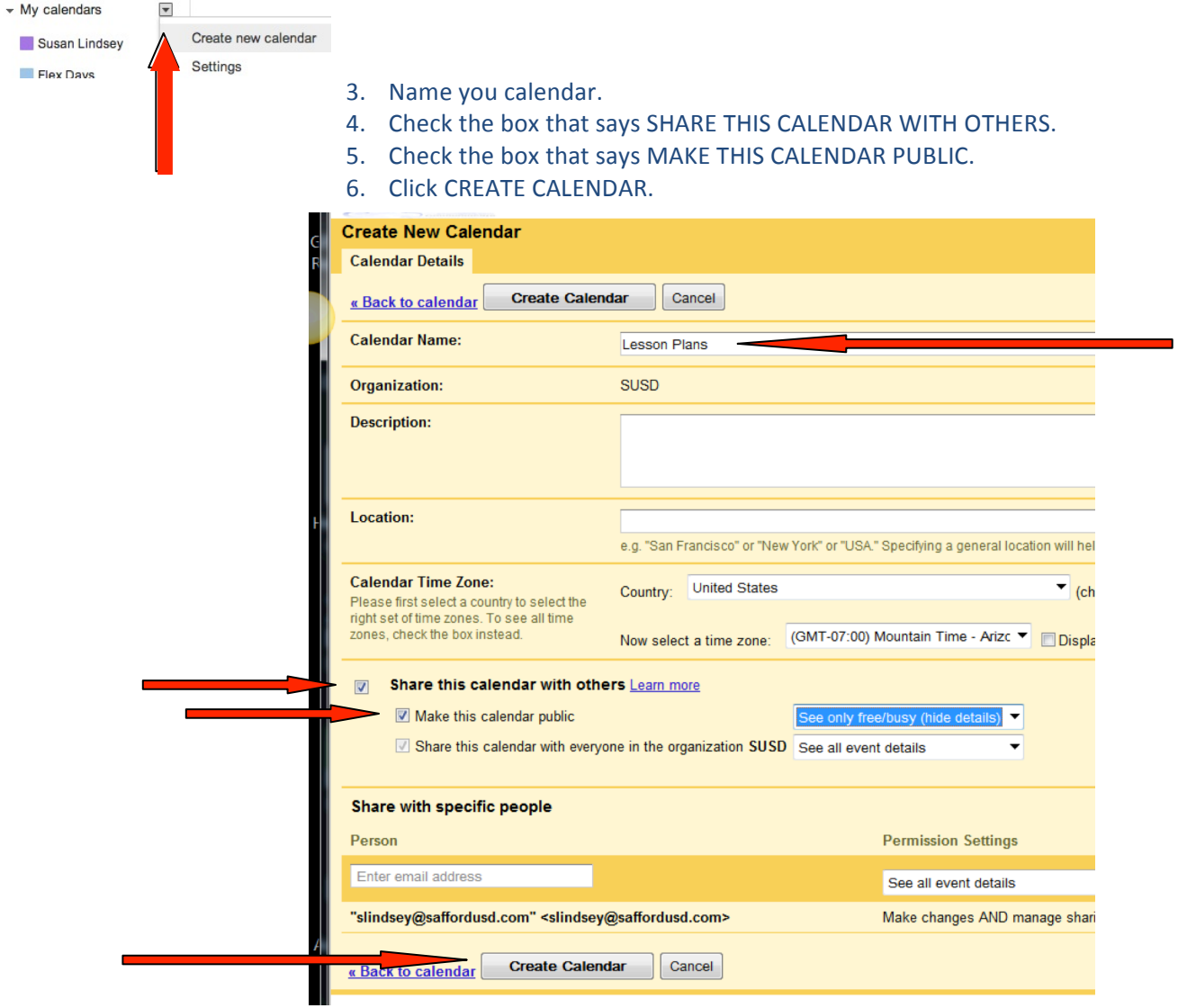

7. Go to CALENDAR SETTINGS by clicking on the dropdown button on the calendar you just created.

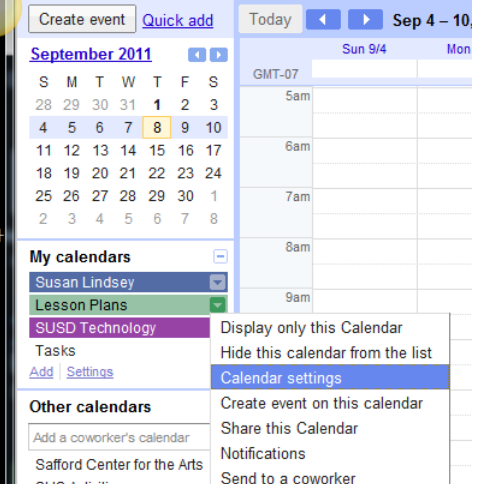

- 8. Click on the tab that says SHARE THIS CALENDAR.
- 9. In the dropdown box under MAKE THIS CALENDAR PUBLIC, select SEE ALL EVENT DETAILS then click SAVE and answer YES to the new window that comes up confirming you want everyone in the world to see this.

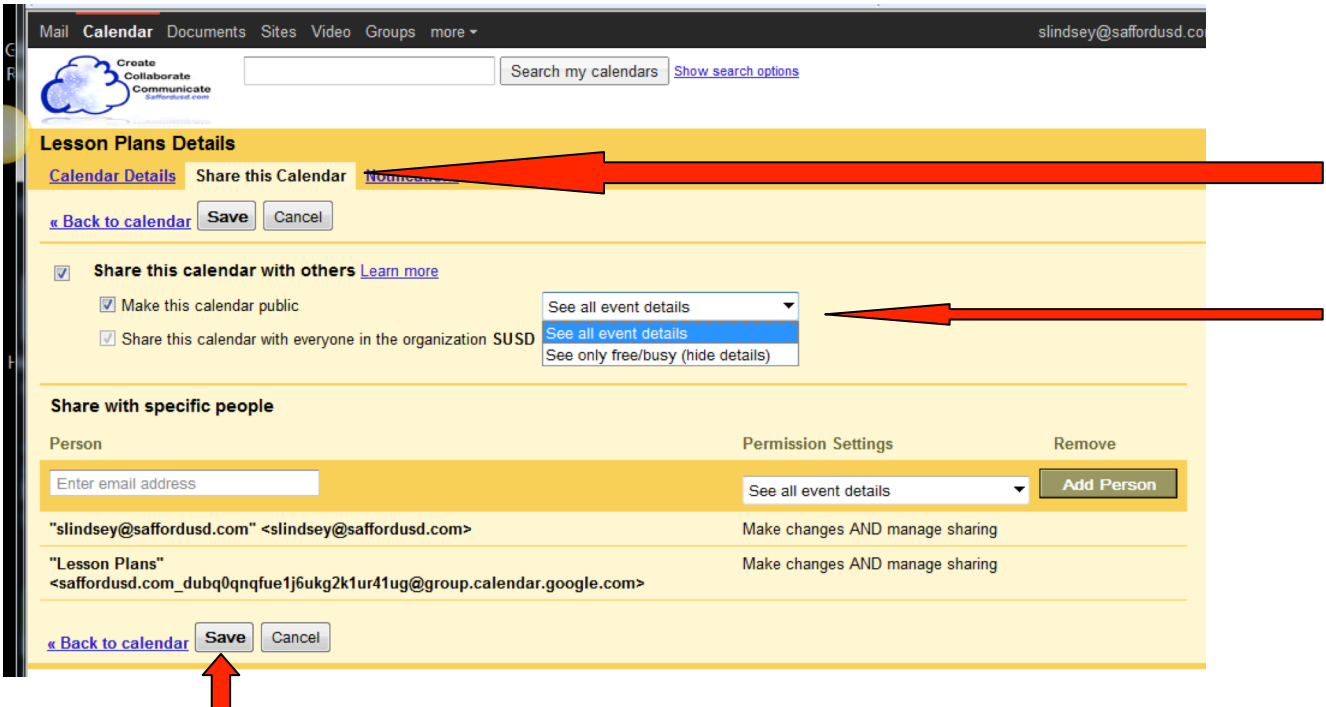

- 10. Go back to Calendar Settings (see pic in step 7) and scroll down to see CALENDAR ADDRESS.
- 11. Copy the CALENDAR ID and submit it in a work order to have your Teacher Website Calendar Button updated to reflect your Google Calendar.

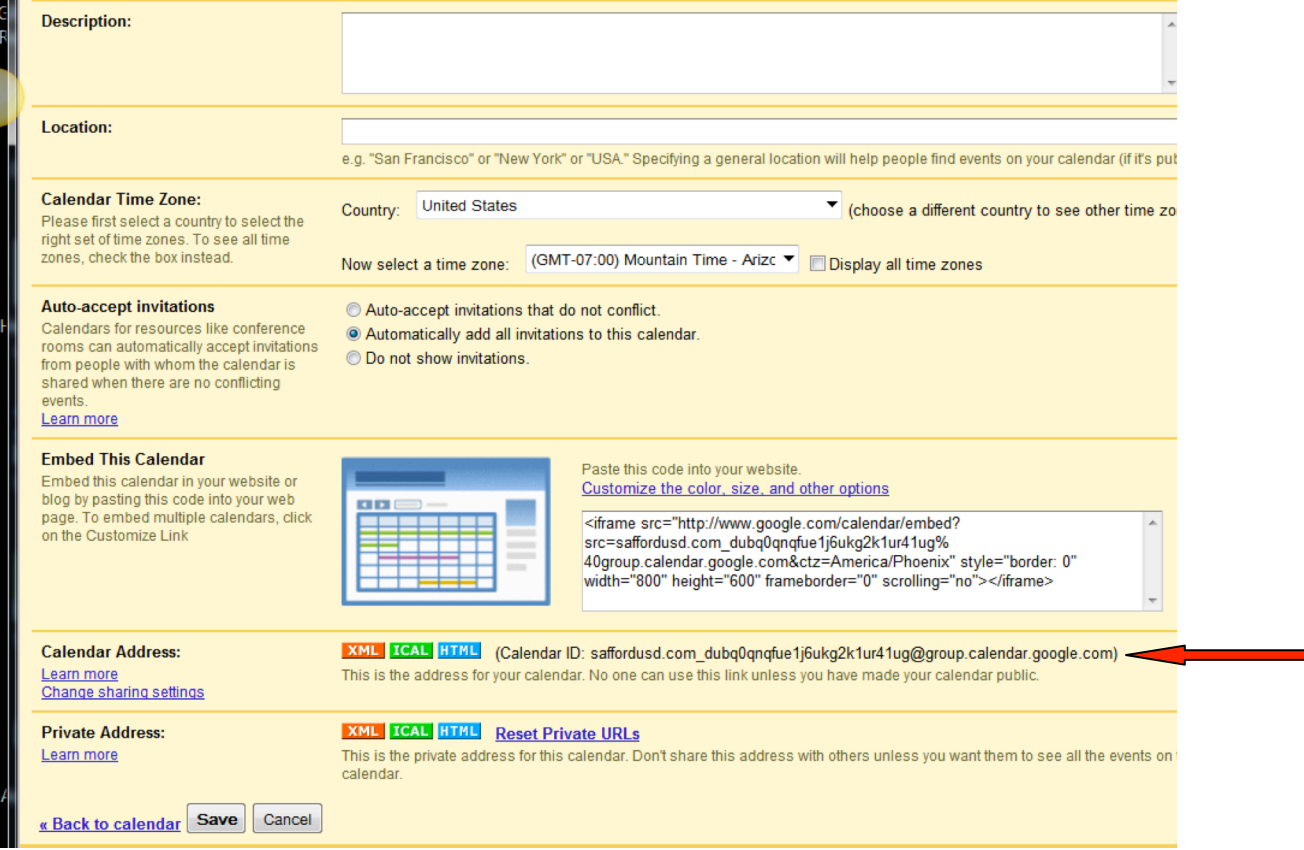